# **การใช้งานระบบ NRMS Ongoing & monitoring ประจ าปีงบประมาณ พ.ศ.2561 (ฉบับย่อ) ส่วนที่ 1 ข้อมูลโครงการ/แผนงาน**

#### **(ส าหรับนักวิจัย)**

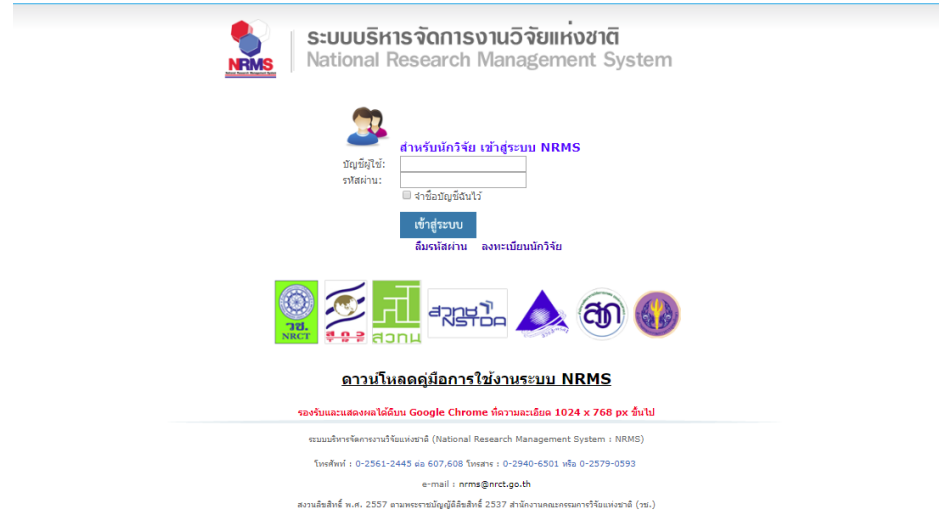

# **รูปที่ 1 หน้าจอการล็อคอินเข้าสู่ระบบ**

จากรูปที่ 1 เมื่อนักวิจัยล็อคอินเข้าสู่ระบบแล้ว จะปรากฏหน้าจอหลักของนักวิจัย ดังรูปที่ 2

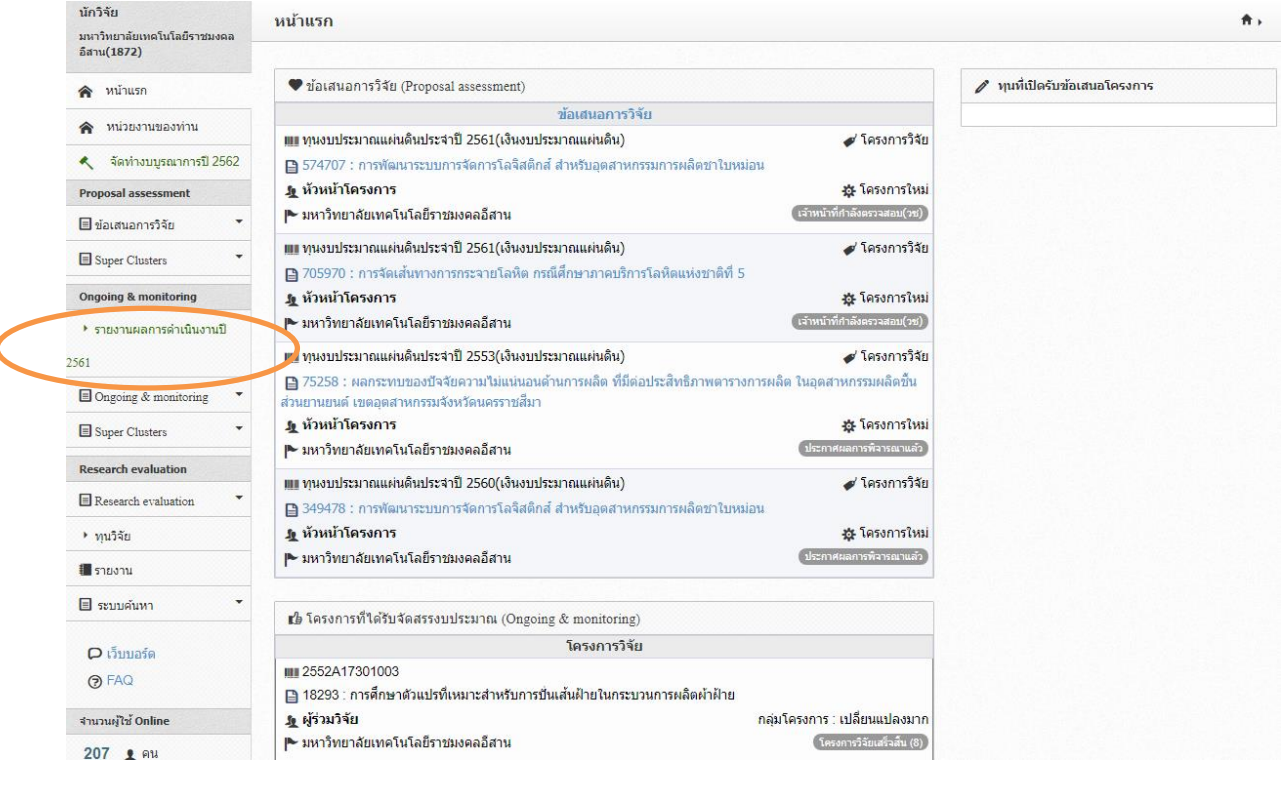

# **รูปที่2 หน้าจอหลักเมื่อล็อคอินเข้าสู่ระบบ**

จากรูปที่ 2 ให้นักวิจัยเลือกเมนู Ongoing & monitoring $\rightarrow$ รายงานผลการดำเนินงานปี 2561 แล้ว จะปรากฏหน้าจอดังรูปที่ 3

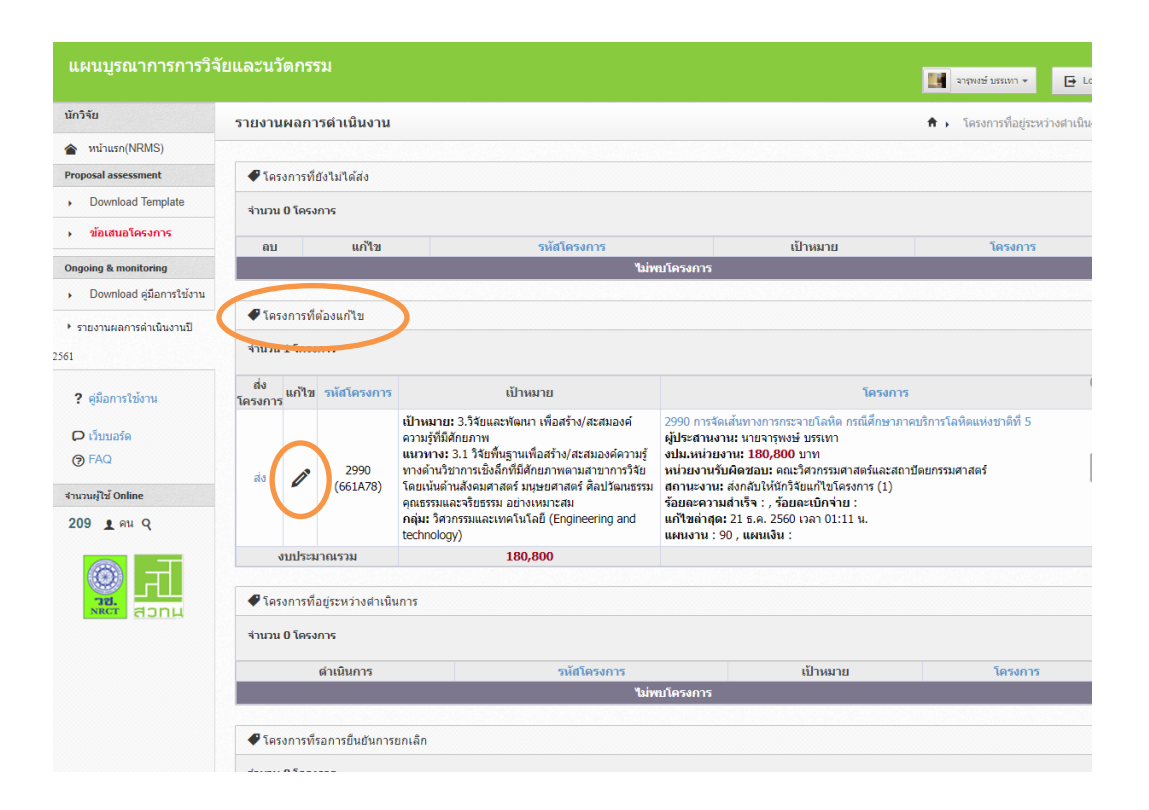

## **รูปที่ 3 หน้าจอรายงานผลการด าเนินงาน**

ิ จากรูปที่ 3 หน้าจอรายงานผลการดำเนินงาน นักวิจัยจะเห็นโครงการวิจัยปี 2561 ของตน อยู่ภายใต้ หัวข้อ โครงการที่ต้องแก้ไข ให้คลิกที่ปุ่มดินสอ หน้าโครงการเพื่อเข้าสู่หน้าจอแบบฟอร์มโครงการ/งาน

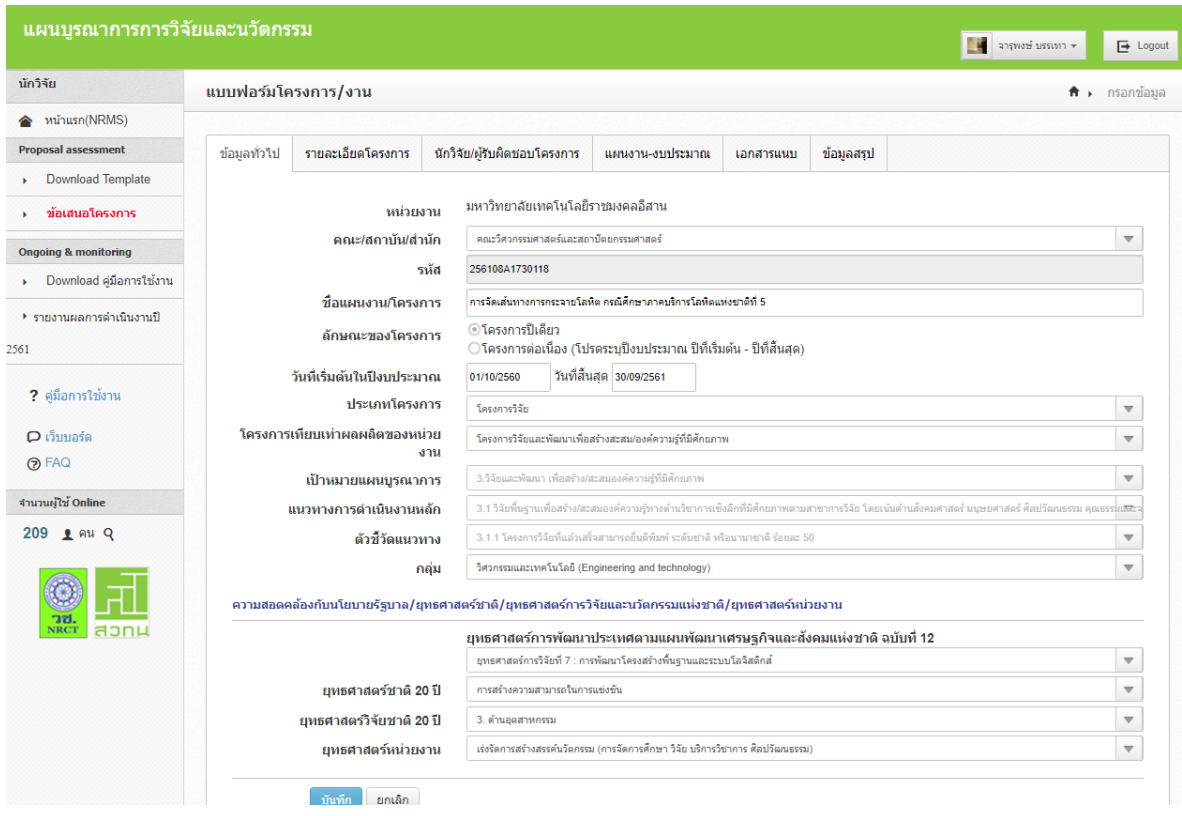

**รูปที่ 4 หน้าจอแบบฟอร์มโครงการ/งาน**

จากรูปที่ 4 เข้าสู่หน้าจอแบบฟอร์มโครงการ/งาน ซึ่งเป็นหน้าจอที่แสดงรายละเอียดข้อมูลโครงการ ซึ่งระบบ NRMS จะดึงข้อมูลมาจากส่วนข้อเสนอโครงการในขั้นตอน Pre-audit แล้วเป็นส่วนใหญ่ แต่นักวิจัย ต้องมาอัพเดทข้อมูลโครงการวิจัยให้ครบถ้วนสมบูรณ์ โดยเมนูแรกที่ต้องอัพเดทข้อมูลคือหัวข้อ "ข้อมูล ทั่วไป" ให้นักวิจัยเลือกยุทธศาสตร์หน่วยงานที่สอดคล้องกับโครงการวิจัยมากที่สุด จากนั้นคลิกปุ่มบันทึก ด้านล่างเพื่อบันทึกข้อมูล ดังรูปที่ 5-6

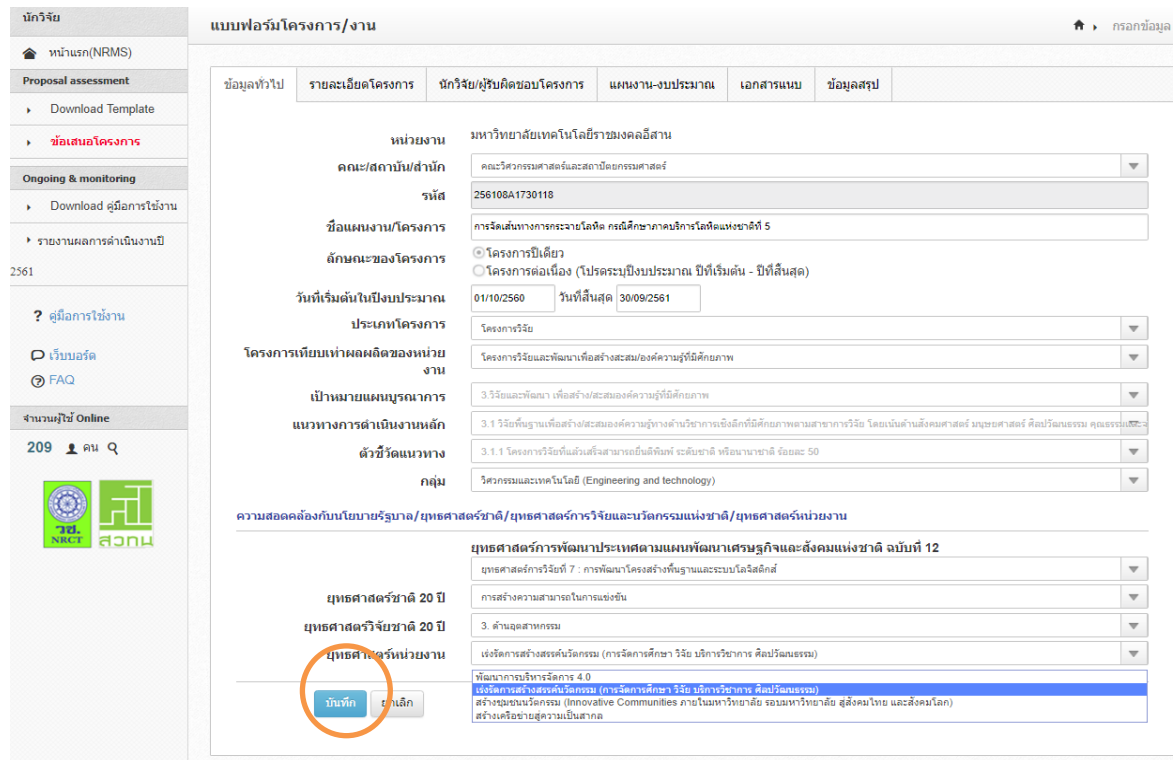

**รูปที่ 5 เมนูข้อมูลทั่วไป**

| NRMS : National Researc X<br>NRMS : National Researc X<br>$\sqrt{2}$     |                                   |                                 |       |          |
|--------------------------------------------------------------------------|-----------------------------------|---------------------------------|-------|----------|
| ← → X △ B ปลอดภัย   https://www.nrms.go.th/i61ProjForm1.aspx?ProjID=2990 |                                   |                                 | 只☆    | $\Box$   |
| would the Bookmarks of Facebook G Google & stuurnumsussn                 | www.nrms.go.th uanth:             | x nsituation www.nrms.go.th/Hon | $\gg$ | บุ๊กมาร์ |
|                                                                          | ช้อมูลได้รับการบันทึกแล้ว<br>mina |                                 |       |          |
|                                                                          |                                   |                                 |       |          |
|                                                                          |                                   |                                 |       |          |
|                                                                          |                                   |                                 |       |          |
|                                                                          |                                   |                                 |       |          |
|                                                                          |                                   |                                 |       |          |
|                                                                          |                                   |                                 |       |          |
|                                                                          |                                   |                                 |       |          |
|                                                                          |                                   |                                 |       |          |
|                                                                          |                                   |                                 |       |          |
|                                                                          |                                   |                                 |       |          |
|                                                                          |                                   |                                 |       |          |

**รูปที่ 6 หน้าจอการบันทึกข้อมูล**

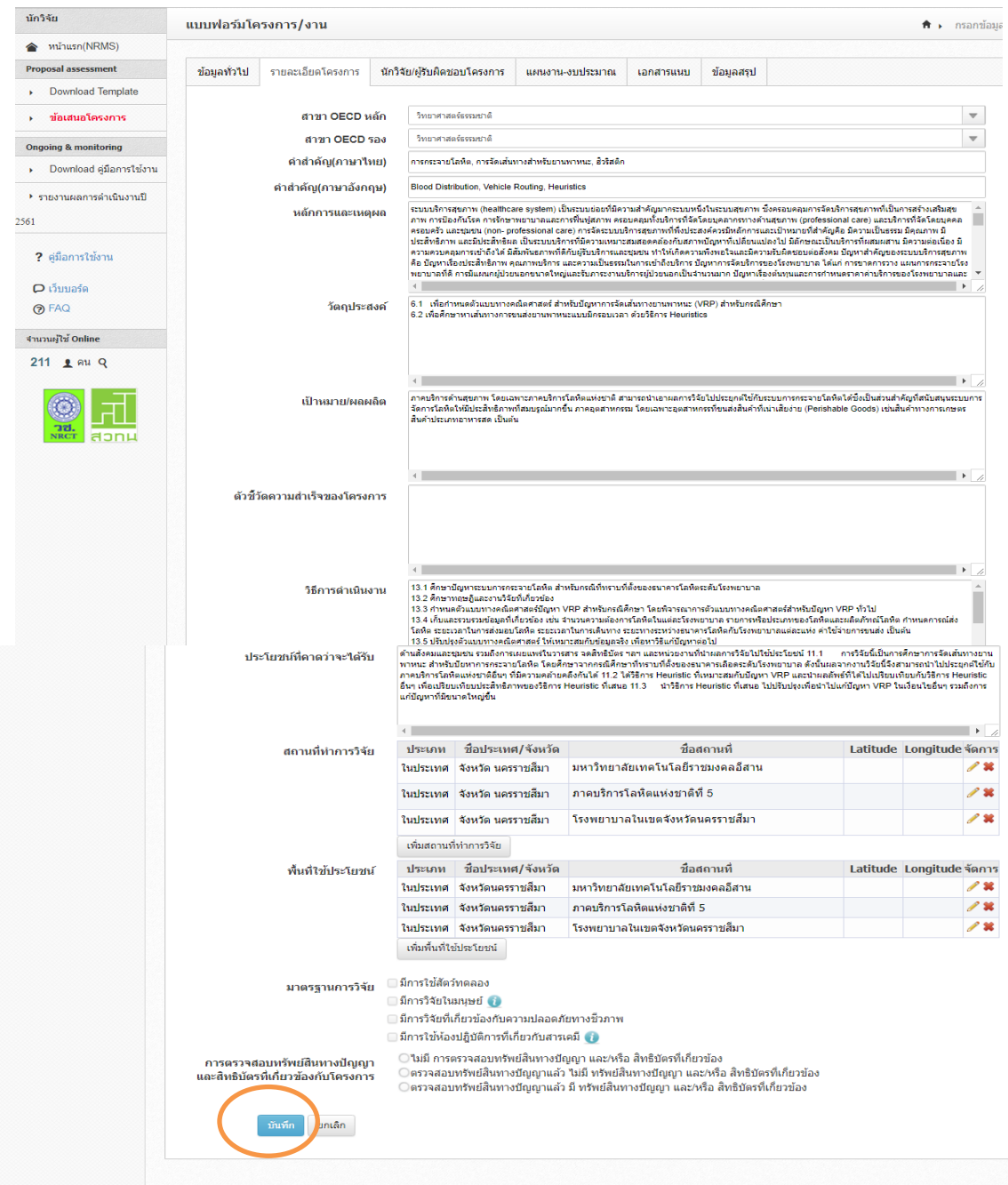

# **รูปที่ 7 หน้าจอเมนูรายละเอียดโครงการ**

จากรูปที่ 7 หน้าจอเมนูรายละเอียดโครงการ เป็นหน้าจอที่แสดงรายละเอียดข้อมูลโครงการ ซึ่ง ระบบ NRMS จะดึงข้อมูลมาจากส่วนข้อเสนอโครงการในขั้นตอน Pre-audit แล้วเป็นส่วนใหญ่ แต่นักวิจัยต้อง มาอัพเดทข้อมูลโครงการวิจัยให้ครบถ้วนสมบูรณ์ ให้นักวิจัยมากรอกข้อมูลในหัวข้อ "ตัวชี้วัดความสำเร็จของ โครงการ" จากนั้นคลิกปุ่มบันทึกด้านล่างเพื่อบันทึกข้อมูลแล้วจะปรากฏหน้าจอดังรูปที่ 8

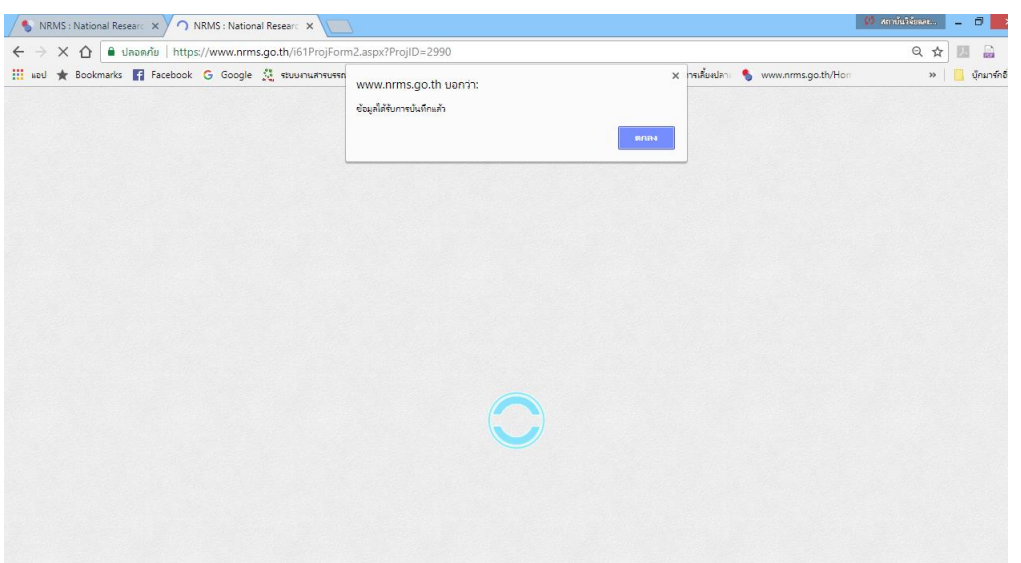

#### **รูปที่ 8 หน้าจอการบันทึกข้อมูล**

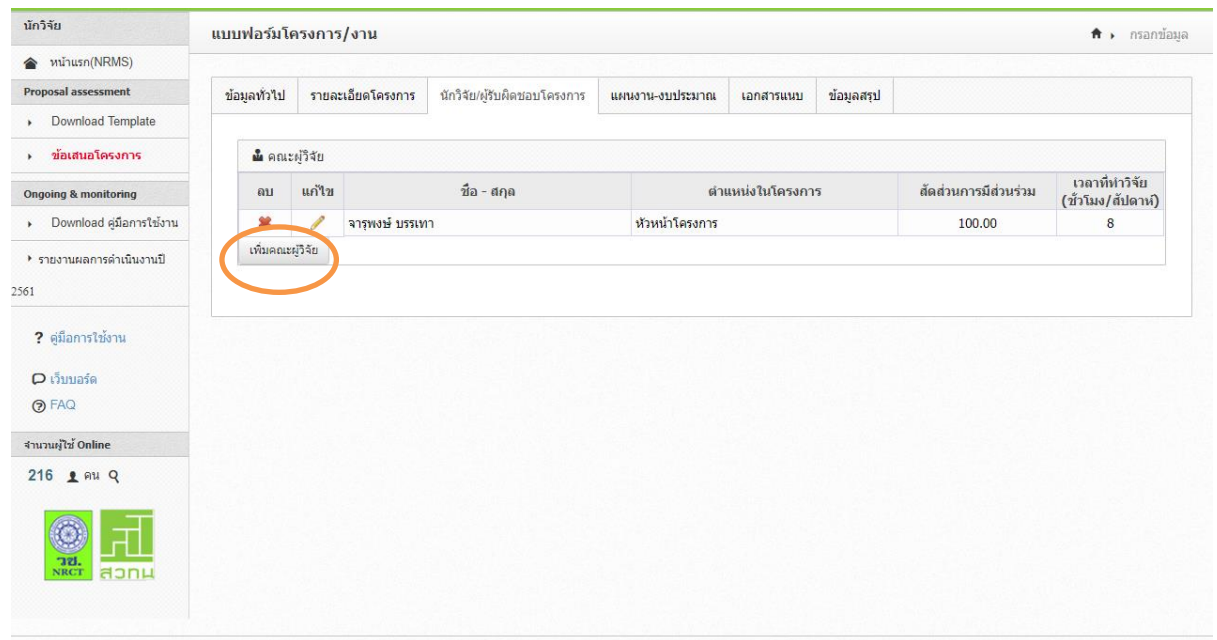

# **รูปที่ 9 หน้าจอเมนูนักวิจัย/ผู้รับผิดชอบโครงการ**

จากรูปที่ 9 หน้าจอเมนูนักวิจัย/ผู้รับผิดชอบโครงการ ซึ่งเป็นส่วนของการแก้ไขคณะผู้วิจัยซึ่งนักวิจัย สามารถเพิ่ม ลบ แก้ไขข้อมูลคณะวิจัยและสัดส่วนการวิจัยได้ ซึ่งสัดส่วนการวิจัยของคณะผู้วิจัยรวมกันแล้ว ต้องได้ 100% เมื่ออัพเดทข้อมูลส่วนนี้เรียบร้อยแล้ว ให้คลิกที่เมนู "แผนงาน-งบประมาณ" ด้านขวา จะ ปรากฏหน้าจอ ดังรูปที่ 10

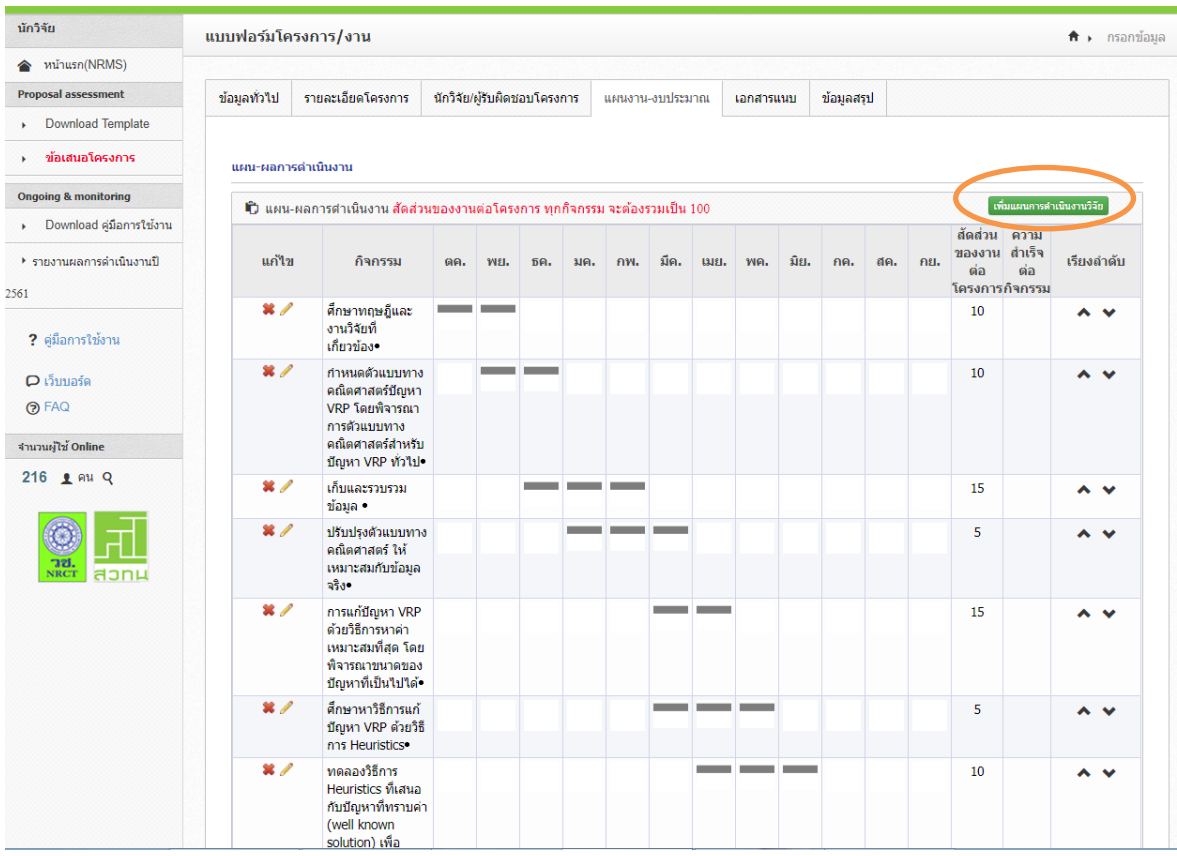

## **รูปที่ 10 หน้าจอเมนูแผนงาน-งบประมาณ**

้จากรูปที่ 10 หน้าจอเมนูแผนงาน-งบประมาณ นักวิจัยต้องมาอัพเดทแผนการดำเนินงานวิจัยให้ตรง กับที่วางแผนไว้ ซึ่งแผนการดำเนินงานตรงนี้ในข้อเสนอการวิจัย,ระบบNRMS,และแผนการใช้จ่ายเงิน ต้องเป็น ข้อมูลเดียวกัน นักวิจัยสามารถเพิ่มขั้นตอนแผนงานได้ โดยคลิกที่ปุ๋มสีเขียวด้านบน "เพิ่มแผนการ ด าเนินงาน" แล้วมากรอกรายละเอียดท้ายตาราง นอกจากนั้นหากต้องการลบขั้นตอนในแผนงานให้คลิกที่ เครื่องหมายกากบาท หน้าขั้นตอนที่ต้องการลบ และหากต้องการแก้ไขรายละเอียดของขั้นตอนในแผนคลิกที่ รูปดินสอหน้าขั้นตอนที่ต้องการแก้ไขและเลื่อนเมาท์มาแก้ไขที่ท้ายตาราง

้ขั้นตอนต่างๆ ในแผนการดำเนินงาน ต้องใส่สัดส่วนของขั้นตอนนั้นๆ ด้วย ว่าคิดเป็นสัดส่วนเท่าไหร่ ของขั้นตอนทั้งหมด โดยทุกขั้นตอนรวมกันต้องได้ 100%

เมื่ออัพเดทแผนการดำเนินงานเรียบร้อยแล้ว ใหคลิกที่เมนูเอกสารแนบด้านขวา และจะปรากฎ หน้าจอดังรูปที่ 11

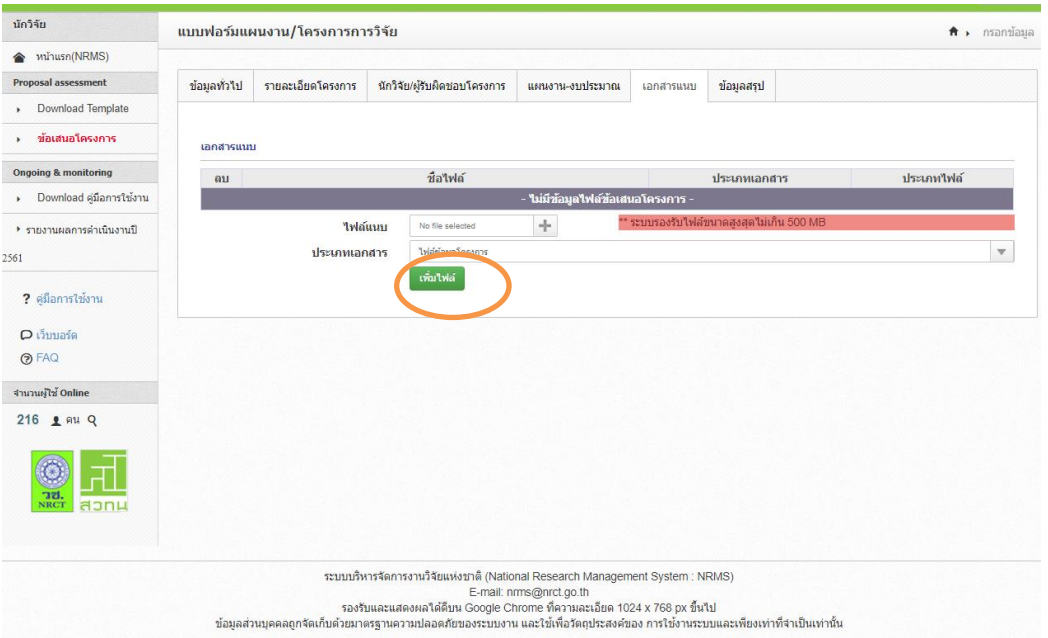

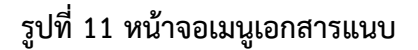

จากรูปที่ 11 เป็นหน้าจอของเมนูเอกสารแนบ โดยเป็นเมนูที่จะรวบรวมเอกสารทุกอย่างที่เกี่ยวข้อง กับการด าเนินโครงการวิจัยเรื่องนั้นๆ ให้นักวิจัยอัพโหลดไฟล์ข้อเสนอการวิจัยที่ปรับแก้งบประมาณตามที่ได้รับ จัดสรรแล้วในรูปแบบไฟล์ word และเลือกชนิดไฟล์เป็นข้อมูลโครงการ ส่วนเอกสารอื่นๆ เช่น สัญญารับทุน แผนการใช้จ่ายเงิน หนังสือนุมัติต่างๆ ฯลฯ ผู้ประสานงานจะเป็นคนอัพโหลดให้นักวิจัย เมื่อนักวิจัยต้องการดู เอกสารต่างๆ ก็สามารถมาดูที่เมนูนี้ได้เลย

เมื่อแนบเอกสารแนบเรียบร้อยแล้วสามารถคลิกเมนข้อมลสรป ด้านขวามือได้เพื่อดภาพรวมข้อมูล ของโครงการซึ่งจะปรากฎหน้าจอดังรูปที่ 12

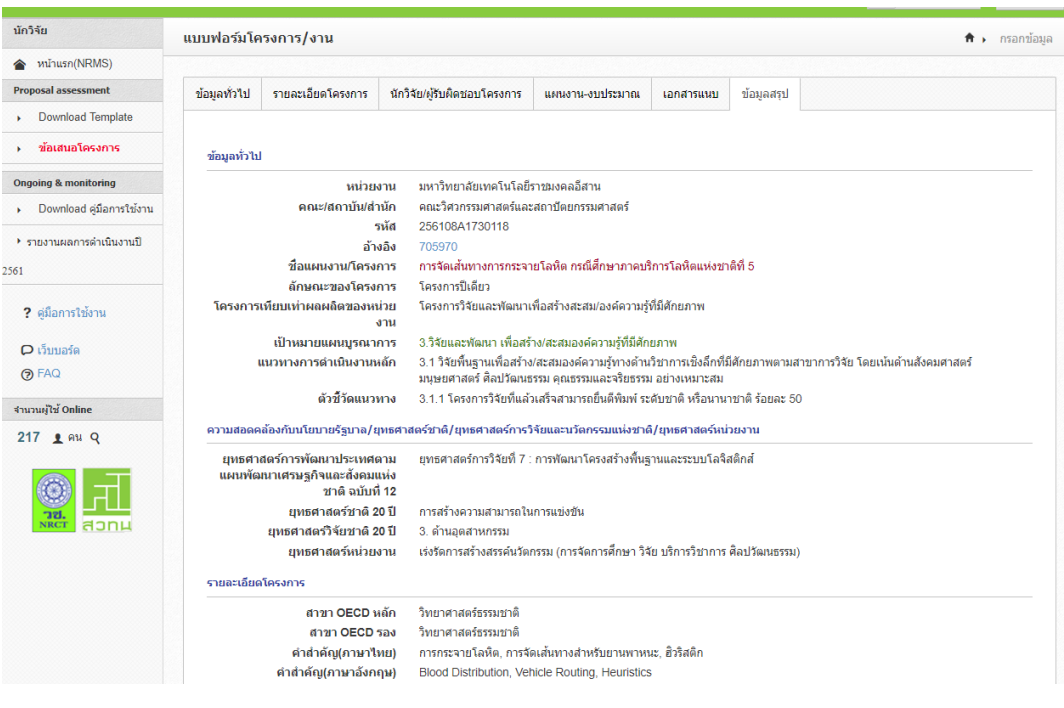

**รูปที่ 12 หน้าจอข้อมูลสรุป**

เมื่อนักวิจัยตรวจสอบข้อมูลที่อัพเดทเรียบร้อยแล้วให้กลับมาที่หน้าจอหลัก เลือกเมนู Ongoing & monitoring $\rightarrow$ รายงานผลการดำเนินงานปี 2561 แล้วจะปรากฏหน้าจอดังรูปที่ 13

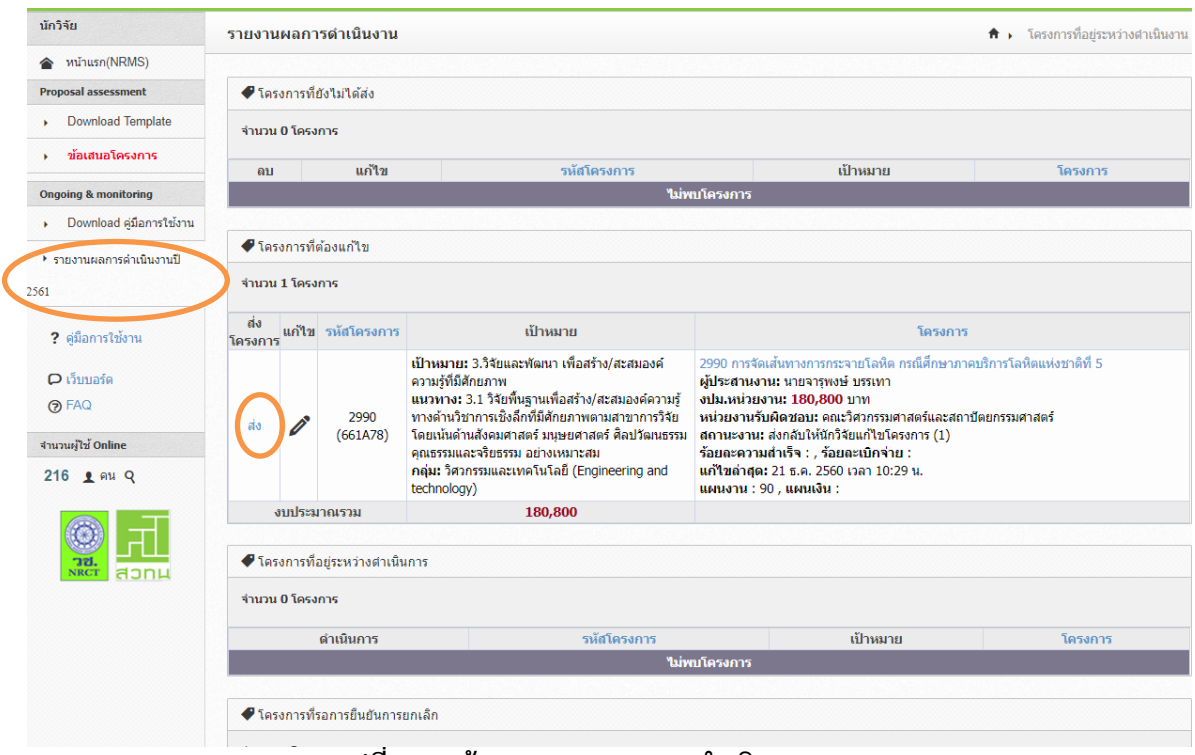

**รูปที่ 13 หน้าจอรายงานผลการด าเนินงาน**

ิจากรูปที่ 13 หน้าจอรายงานผลการดำเนินงาน นักวิจัยจะเห็นโครงการวิจัยปี 2561 ของตน อยู่ ภายใต้หัวข้อ โครงการที่ต้องแก้ไข ให้คลิกค าว่า "ส่ง" ในคอลัมน์แรกของโครงการนั้นๆ เพื่อส่งโครงการไปยังผู้ ประสานงานต่อไป เมื่อคลิกส่งแล้วจะปรากฏข้อความยืนยันการส่งโครงการดังรูปที่ 14

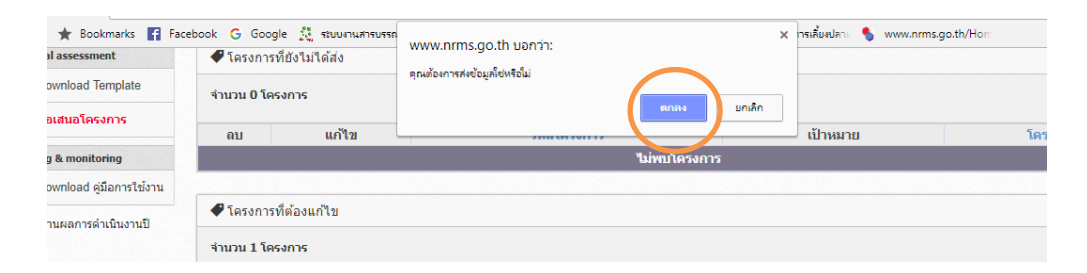

# **รูปที่ 14 หน้าจอยืนยันการส่ง**

จากรูปที่ 14 เมื่อยืนยันการส่งแล้วโครงการวิจัยจะมาอยู่ภายใต้หัวข้อ "โครงการที่อยู่ระหว่าง ด าเนินการ" ดังรูปที่ 15

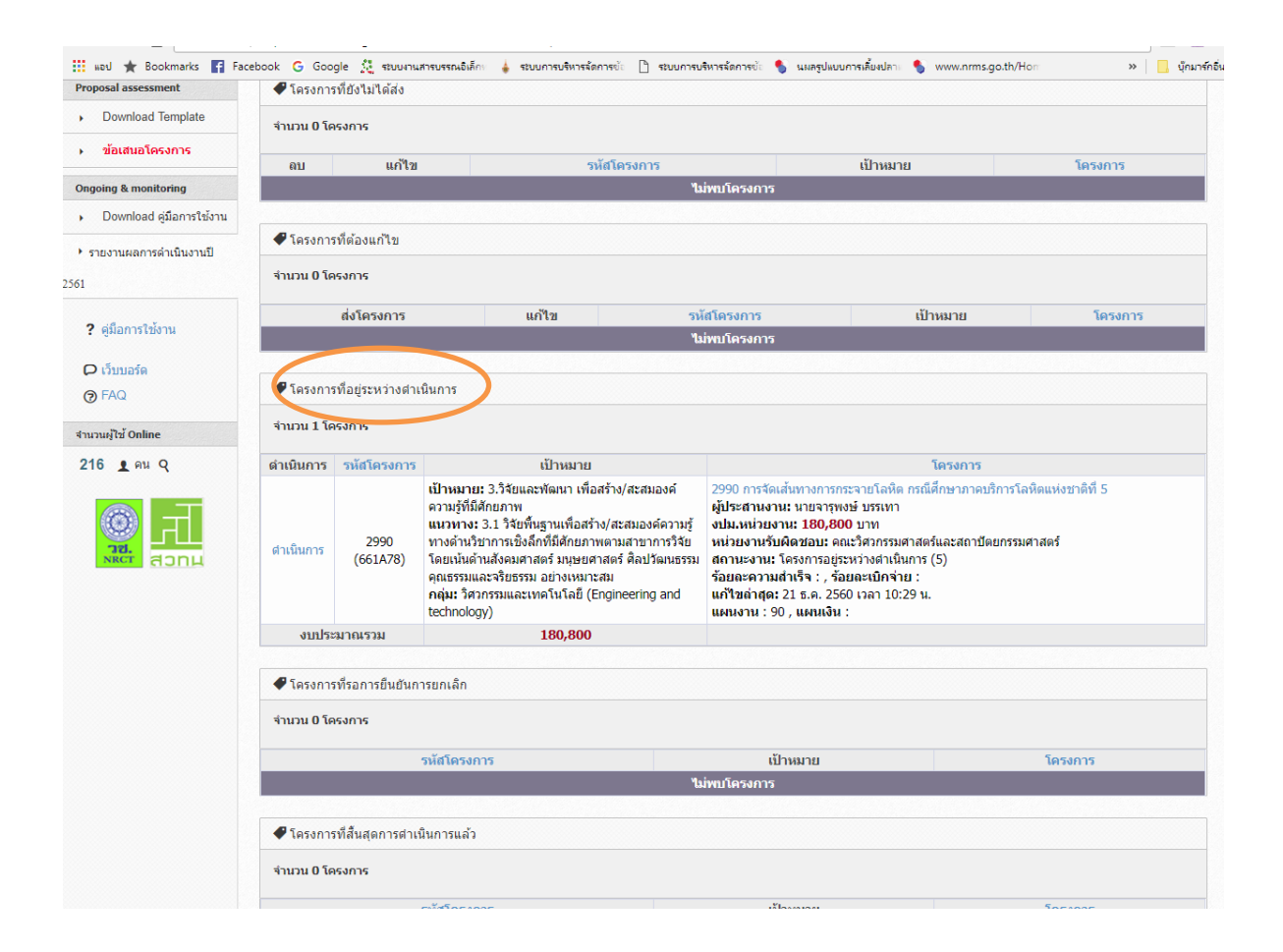

## **รูปที่ 15 หน้าจอหลังจากยืนยันการส่งโครงการ**

จากรูปที่ 15 เป็นหน้าจอหลังจากยืนยันการส่งโครงการ เมื่อโครงการวิจัยที่นักวิจัยอัพเดทมาอยู่ ภายใต้หัวข้อ "โครงการที่อยู่ระหว่างดำเนินการ" ถือว่าการอัพเดทข้อมูลเรียบร้อยแล้ว